# Metering Role Changes

March 2019

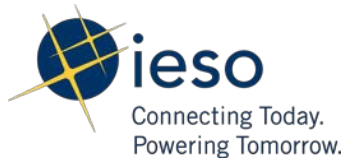

# <span id="page-1-0"></span>**Table of Contents**

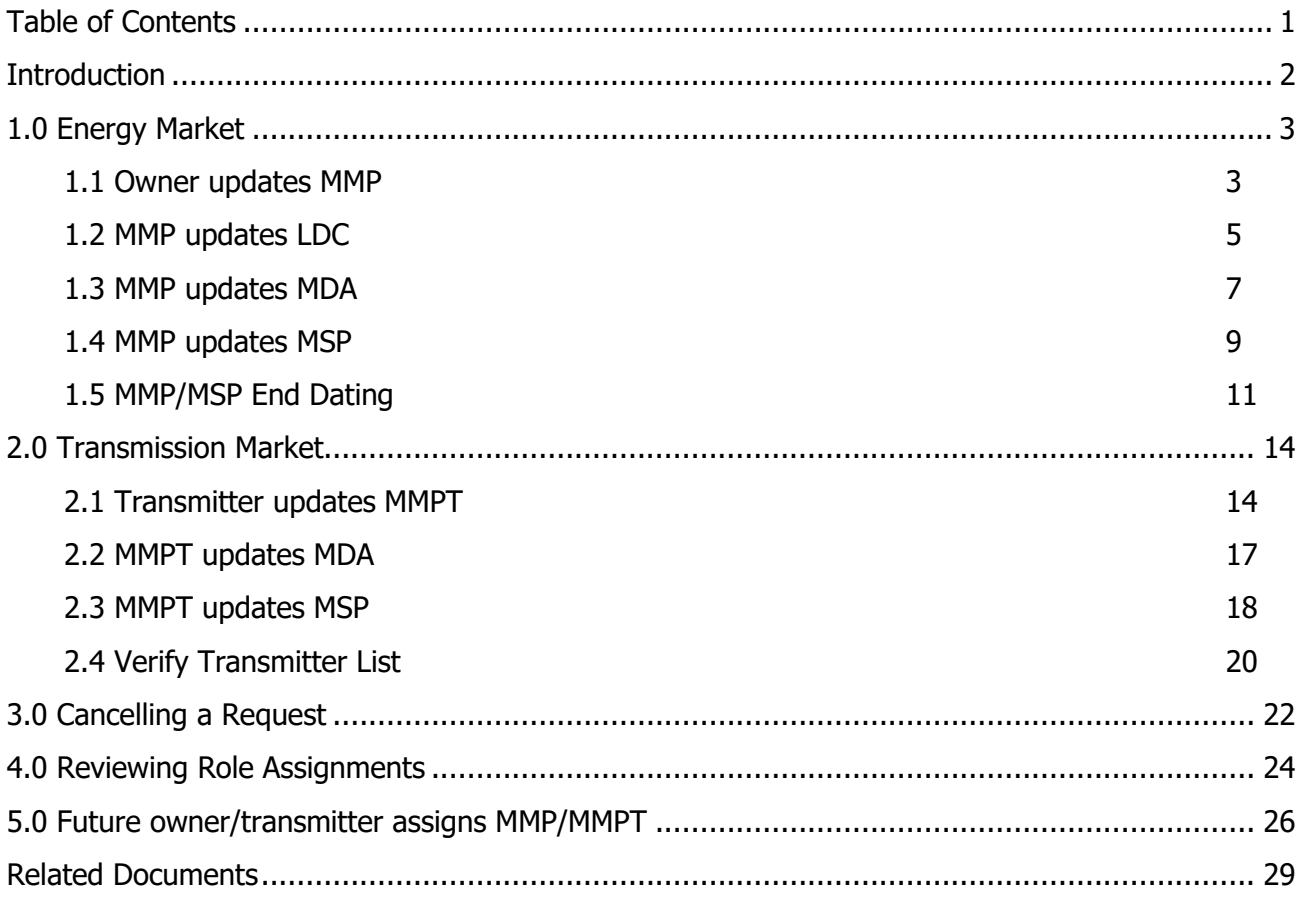

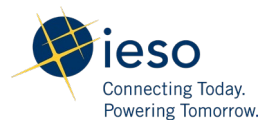

### <span id="page-2-0"></span>**Introduction**

The purpose of this documentation is to provide guidance for online IESO external users to manage resource business roles during the Metering Forms Automation Project market trial. The Online IESO process workflows were established in conjunction with the market rules. The assignment tasks are initiated by the Owner/Transmitter of a resource and a new MMP/MMPT is selected (see diagram below). The new MMP/MMPT will receive a task to review the role assignment for the resource. If accepted, the MMP/MMPT will be prompted to assign an MSP, LDC (MMP only) and MDA. The new MSP will receive a task to review the role assignment. If accepted, the IESO will review all changes before finalizing the change. In this user guide, all organization names will be replaced by the dummy organization 'Globex Corp' for confidentiality.

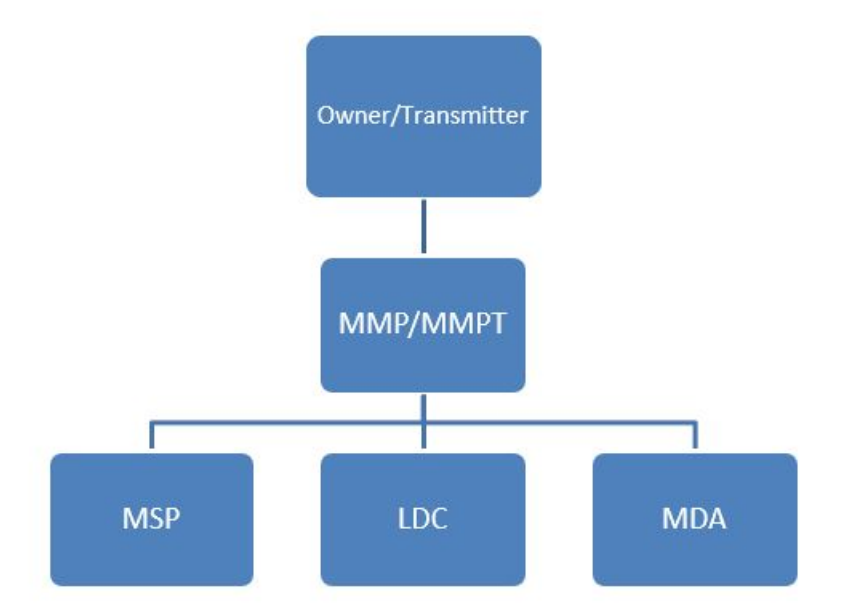

In addition, the following business rules will be applied:

- 1. If the effective date has already passed, the system will choose the next available day by default.
- 2. All business role requests should be made before 10 business days from the effective day.
- 3. If a future owner assigns a role before 10 days ahead, all related parties can respond even if within 10 days.
- 4. During the meter deregistration workflow, if either the owner or transmitter rejects the task, the process will be terminated.
- 5. Email notifications will be sent to all involved parties with regards to update status and change.
- 6. LDC and MDA role changes will take effect in the next business day.

### <span id="page-3-0"></span>1.0 Energy Market

### <span id="page-3-1"></span>1.1 Owner updates MMP

- 1. Login with an owner username
- 2. Go to "Actions" tab on the top
- 3. Go to "Manage Resources"
- 4. Select "Modify Resource Business Roles"

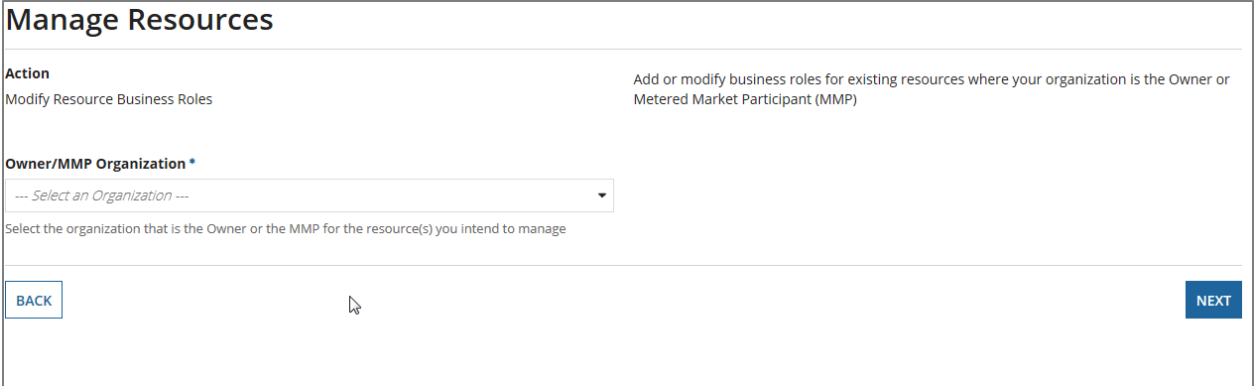

5. Select the owner organization you are representing, click "Next"

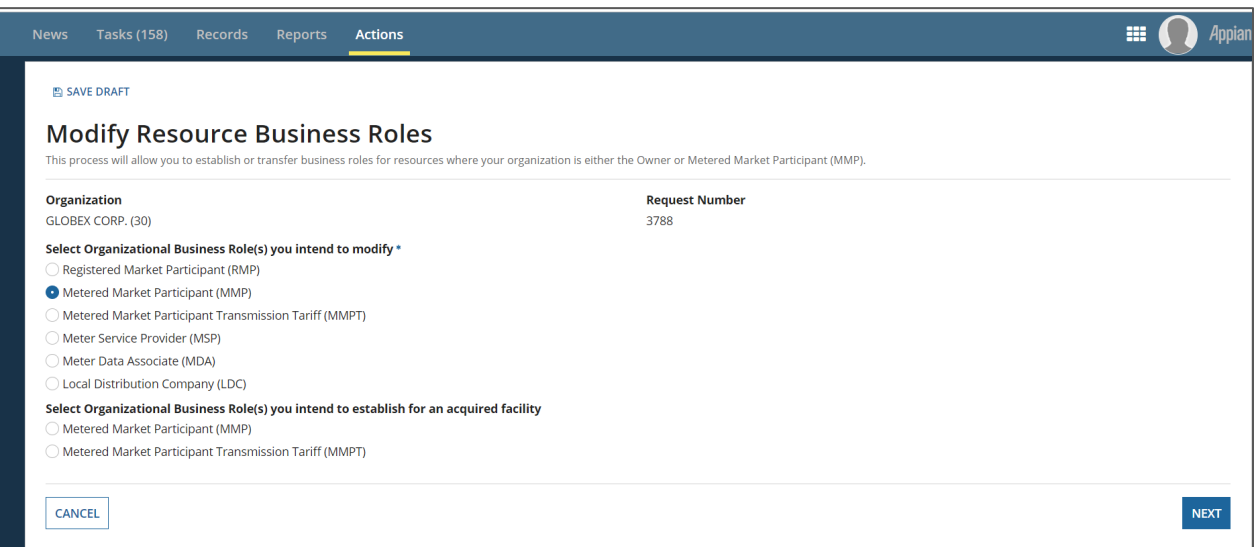

- 6. Pick MMP, the business role you would like to modify
- 7. Click "Next"
- 8. Select organization, effective date

9. Select resource, and click "submit"

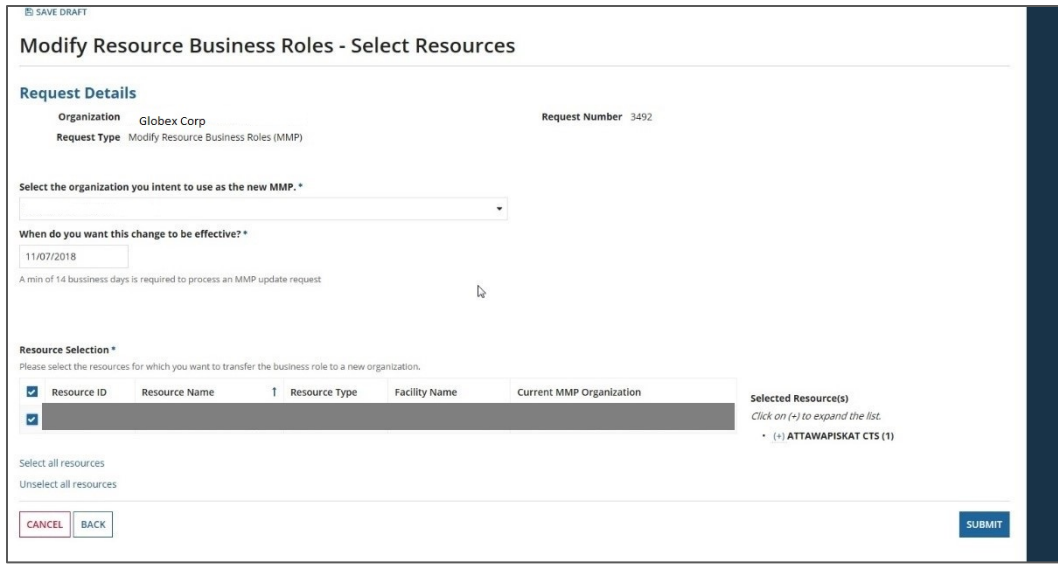

#### 10. Review the change

11. For MMP reviewing the assignment task, [please refer to section 4.0.](#page-24-0)

### <span id="page-5-0"></span>1.2 MMP updates LDC

- 1. Login as a MMP
- 2. Go to "Actions" tab

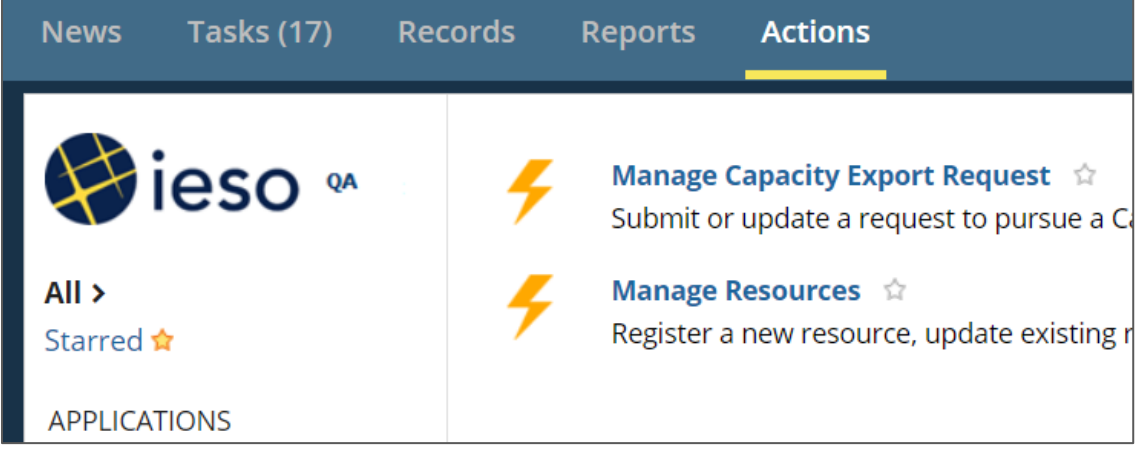

- 3. Go into "Manage Resources"
- 4. Go into "Modify Resource Business Roles"
- 5. Choose the MMP organization you are representing

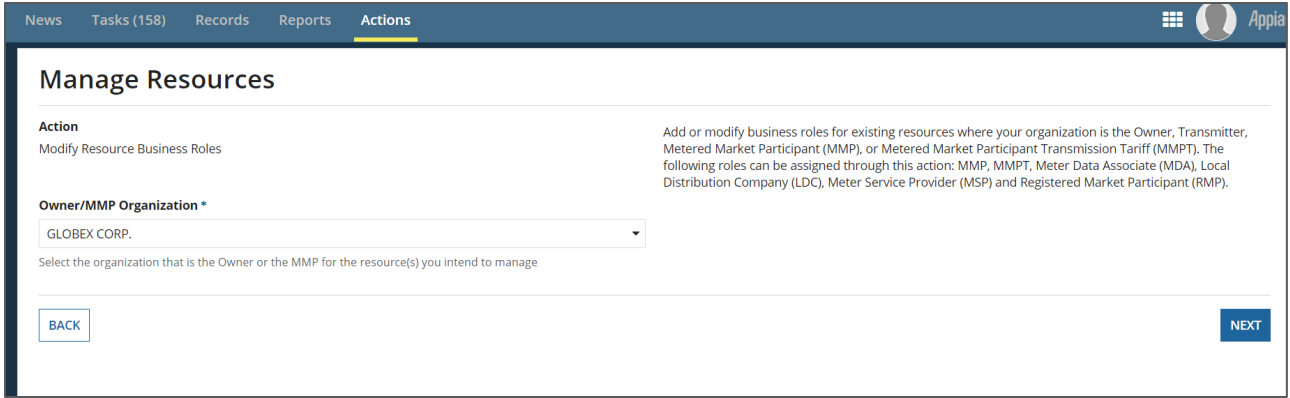

- 6. Select "Local Distribution Company" (LDC) as the business role you intend to modify, and click "Next"
- 7. Select the desired LDC for your resources

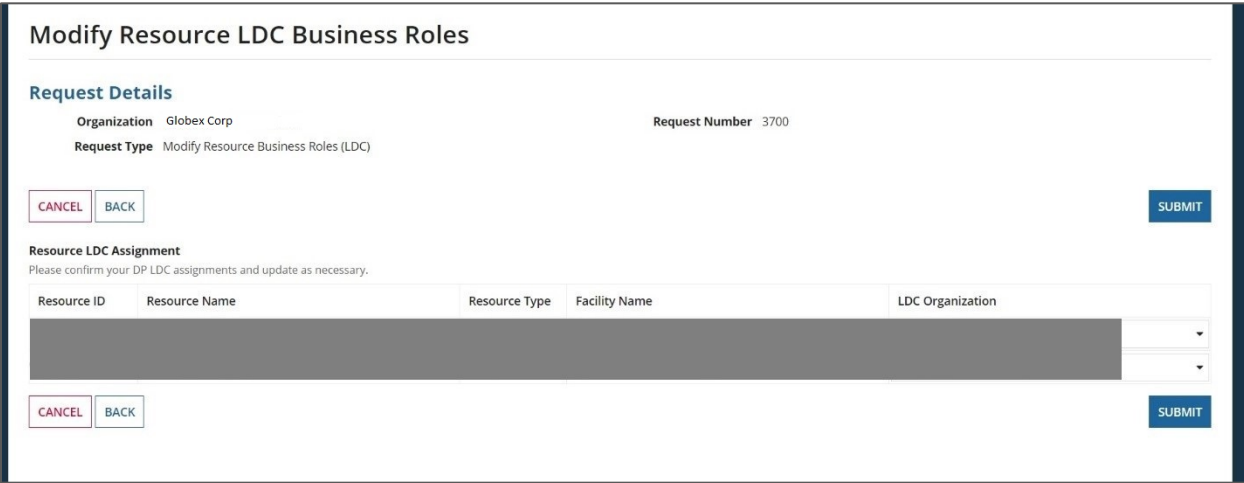

8. Submit and confirm your modifications.

### <span id="page-7-0"></span>1.3 MMP updates MDA

- 1. Login as MMP
- 2. Go to "Actions" tab

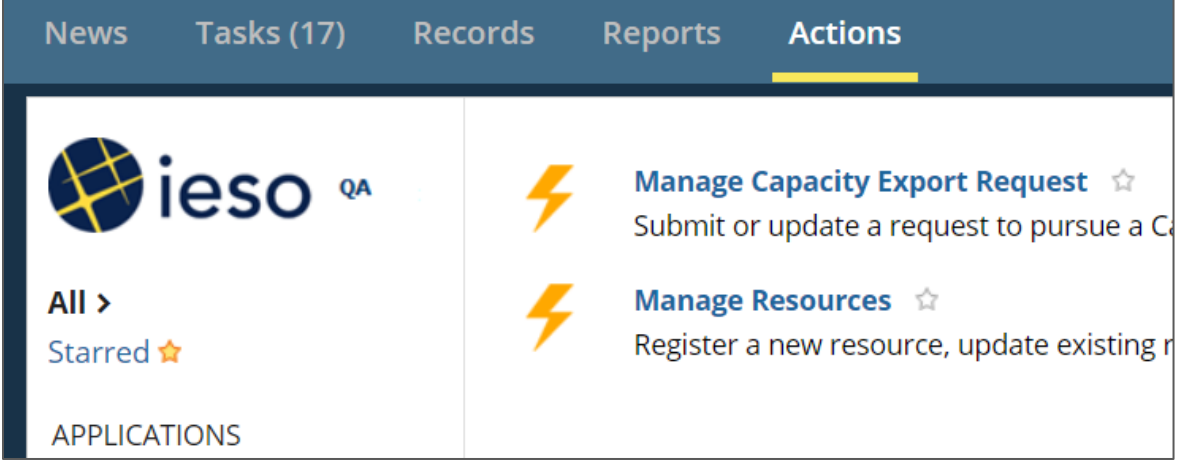

- 3. Go into "Manage Resources"
- 4. Go into "Modify Resource Business Roles"
- 5. Choose the MMP organization you are representing

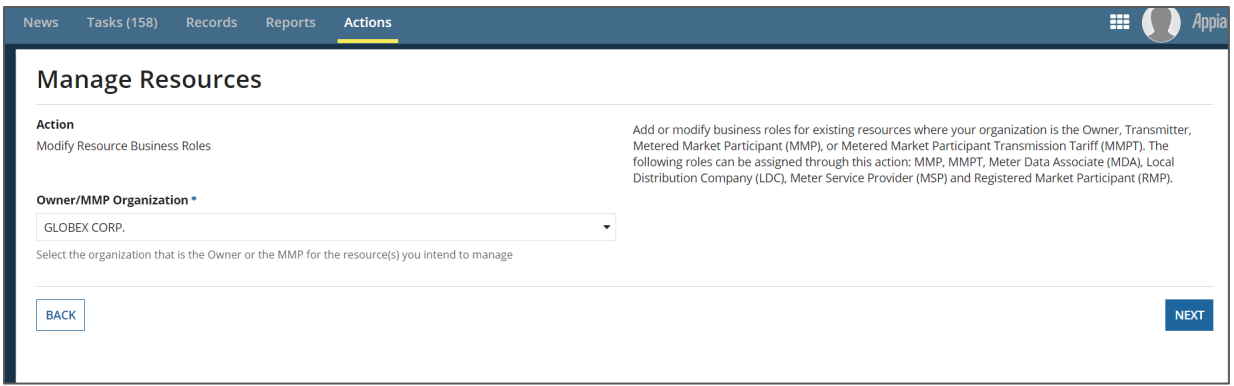

- 6. Select "Meter Data Associate" (MDA) as the business role you intend to modify, and click "Next"
- 7. Choose the new MDA for your resources, click "Submit" once done
- 8. Confirm your changes.

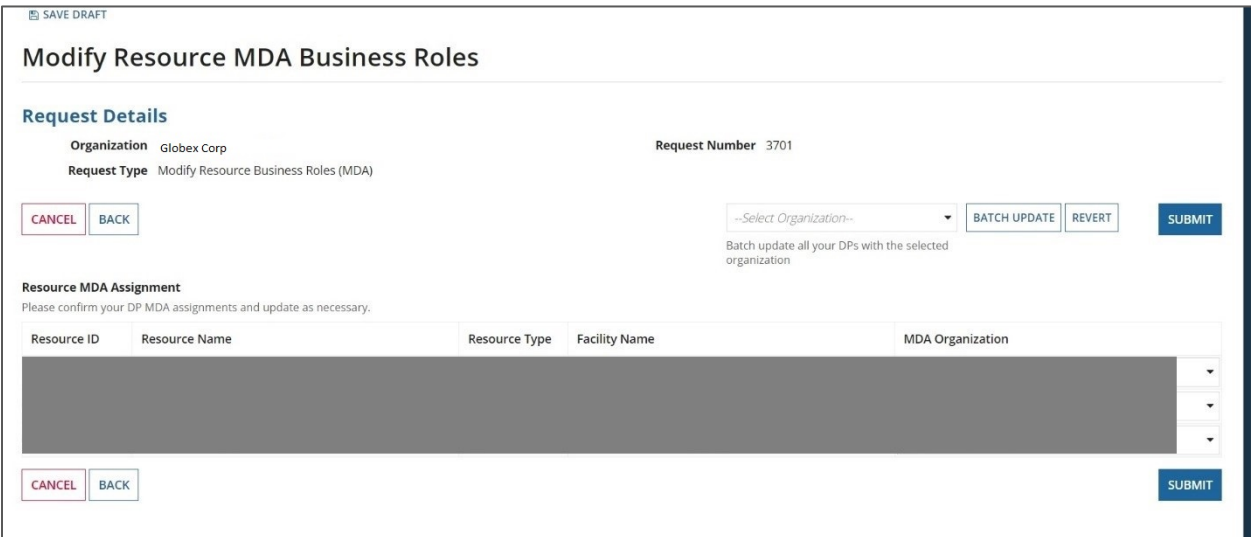

### <span id="page-9-0"></span>1.4 MMP updates MSP

- 1. Login as MMP
- 2. Go to "Actions" tab on the top

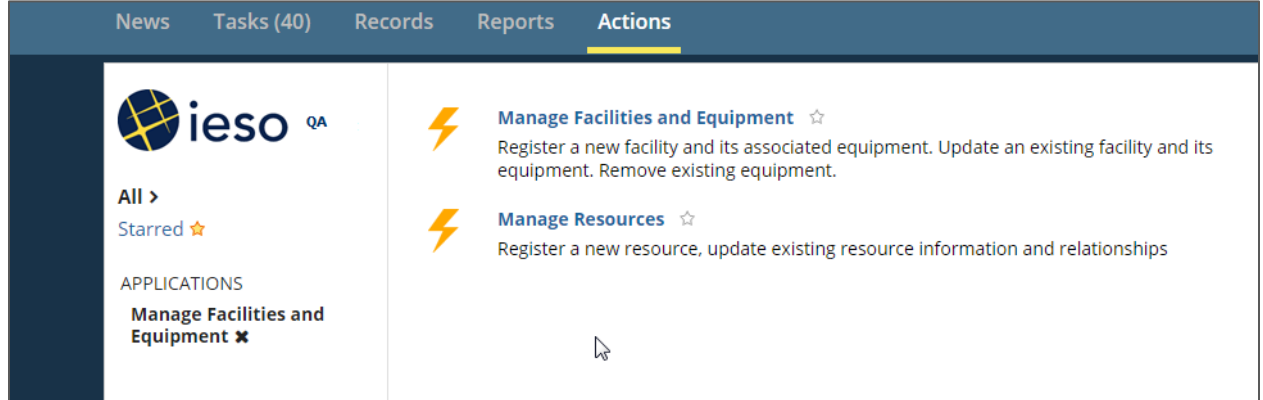

3. Select "Manage Resources", then wait for the page to respond

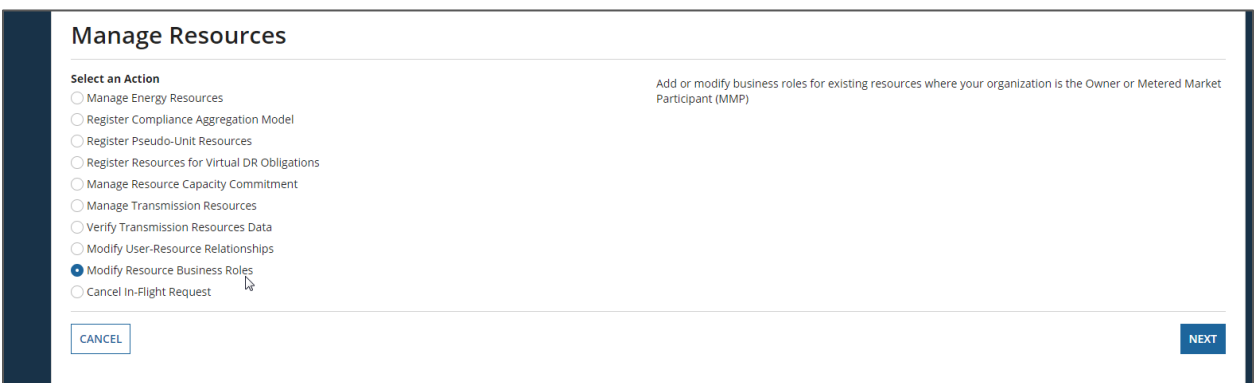

- 4. Select "Modify Resource Business Roles", wait for response, click "next"
- 5. Choose the organization you are representing in the dropdown, click "next"

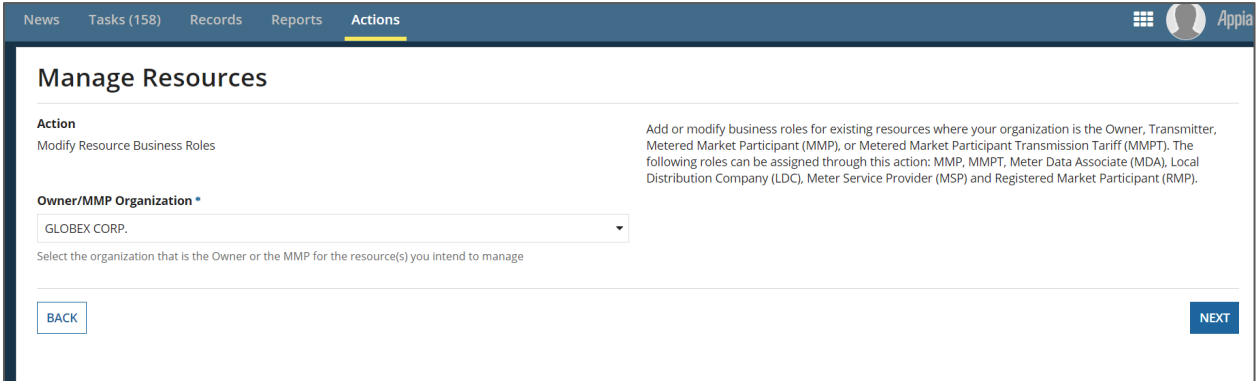

- 6. Select "MSP" which is the role you want to update, next
- 7. Choose the new MSP organization, select appropriate resources, click "submit"

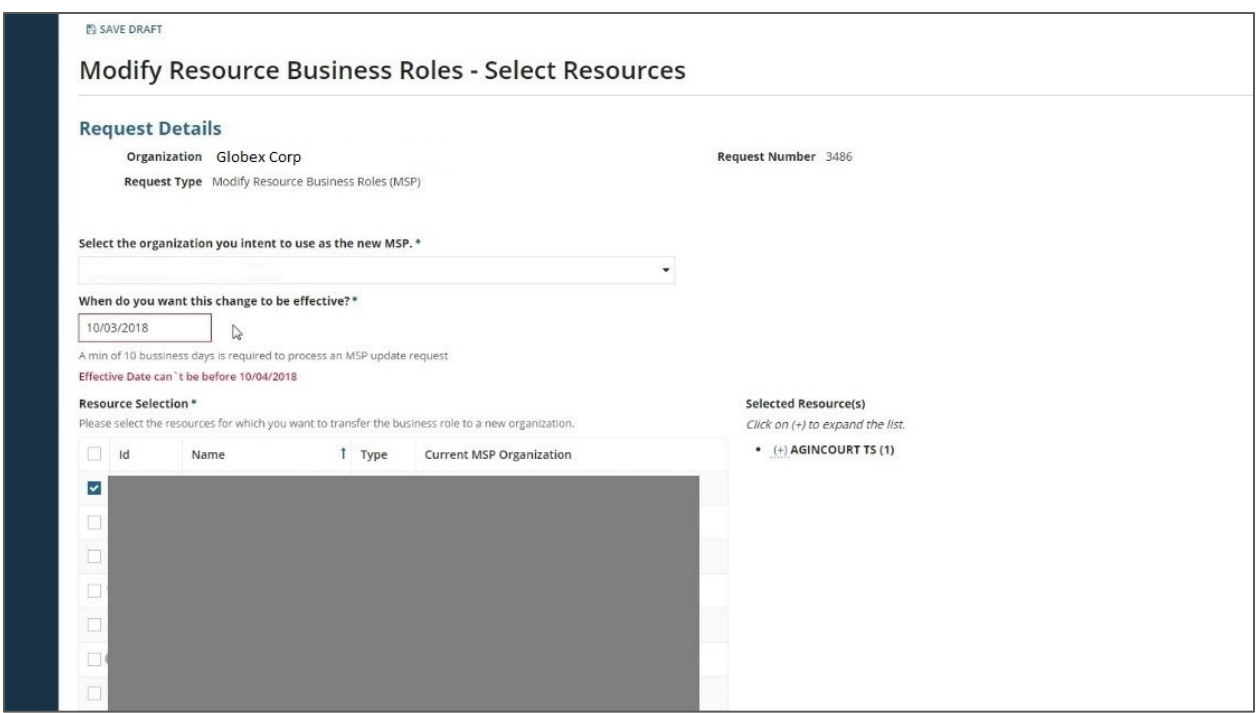

- 8. Review information, confirm.
- 9. The MSP will receive notification and review the task. Please refer to section 4.0 for how to review role assignments.

### <span id="page-11-0"></span>1.5 MMP/MSP End Dating

- 1. Login as a MMP/MSP
- 2. Go to "Actions" tab

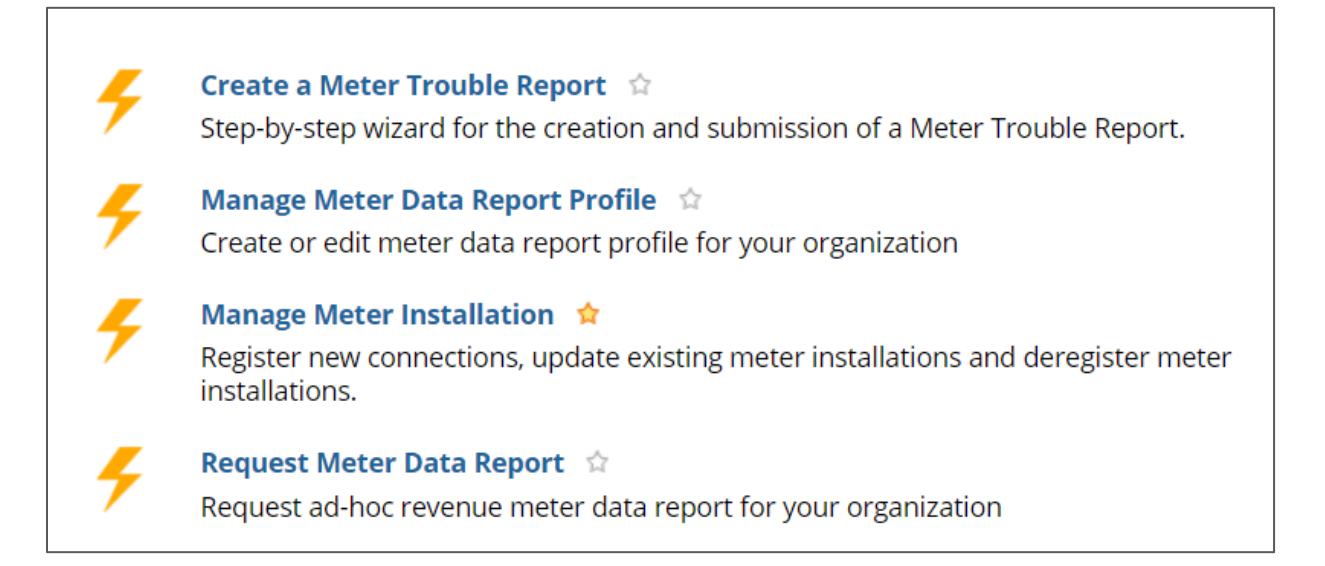

- 3. Select "Manage Meter Installation"
- 4. Select "Deregister Meter Installation(s)", then choose your organization.

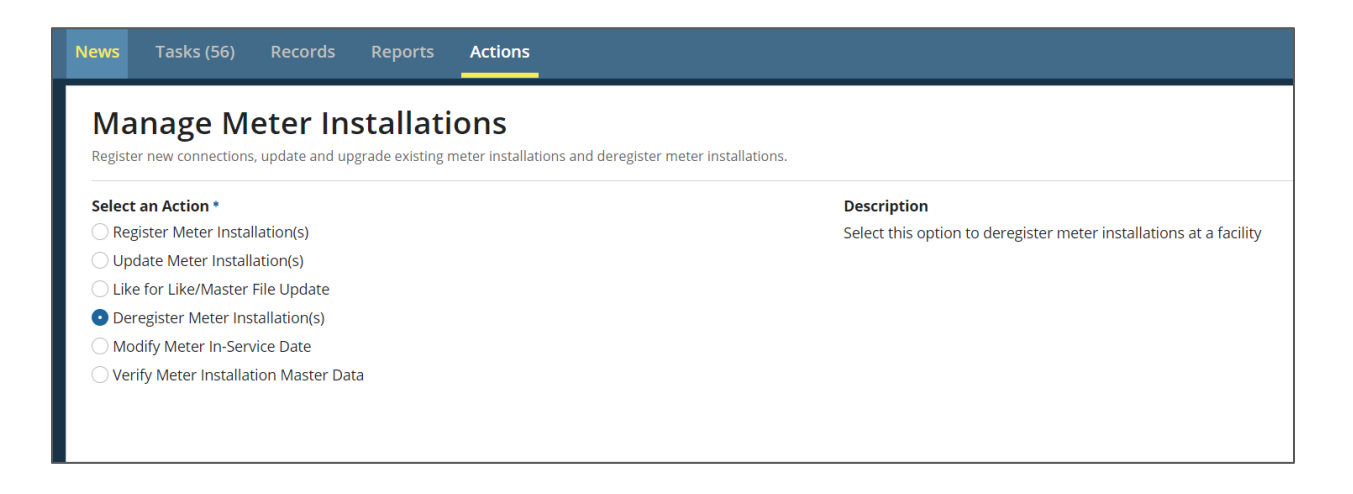

5. Choose the facility in which you want to deregister the meter(s).

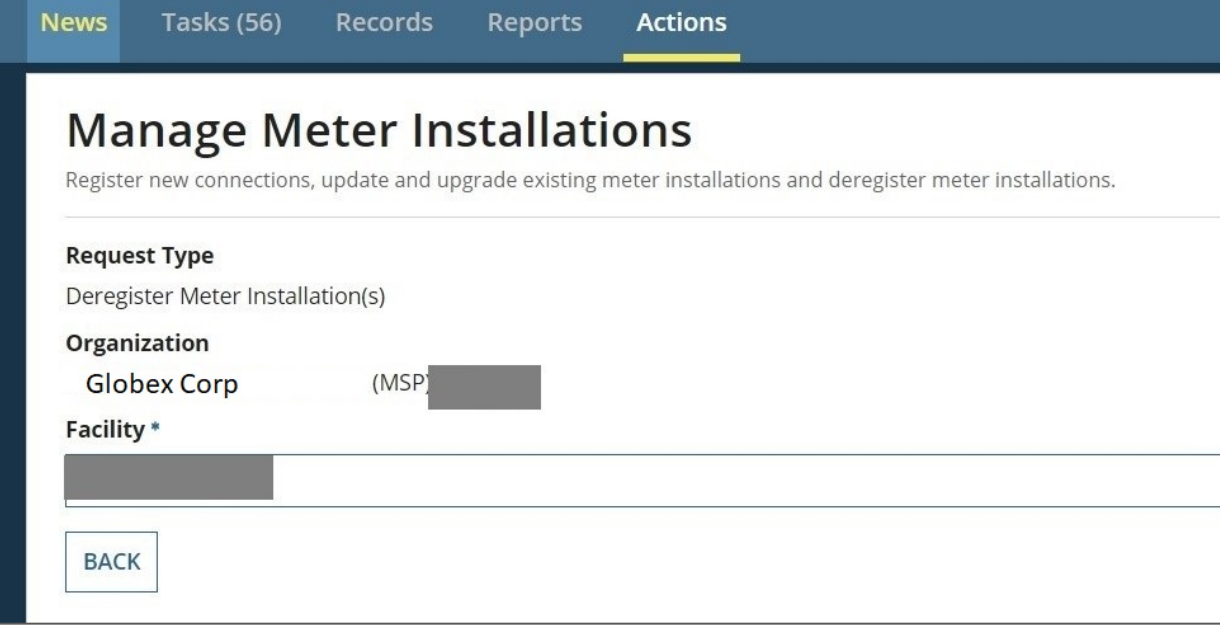

6. Choose the meter installation(s) that need to be deregistered, then "next"

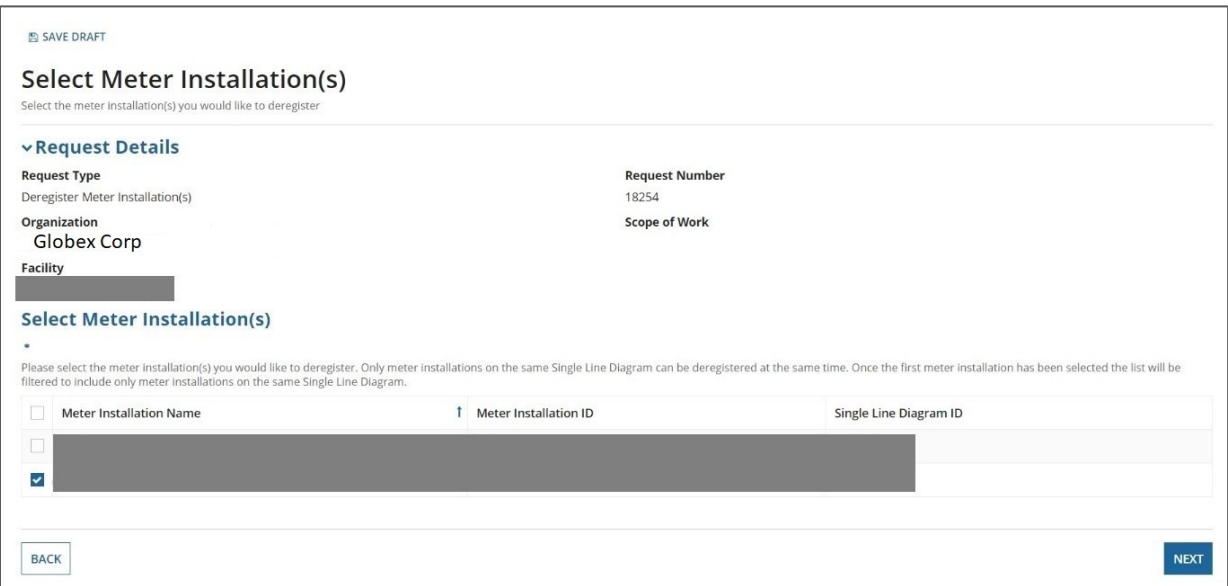

7. Upload Single Line Diagram, comment if needed. Then click "submit"

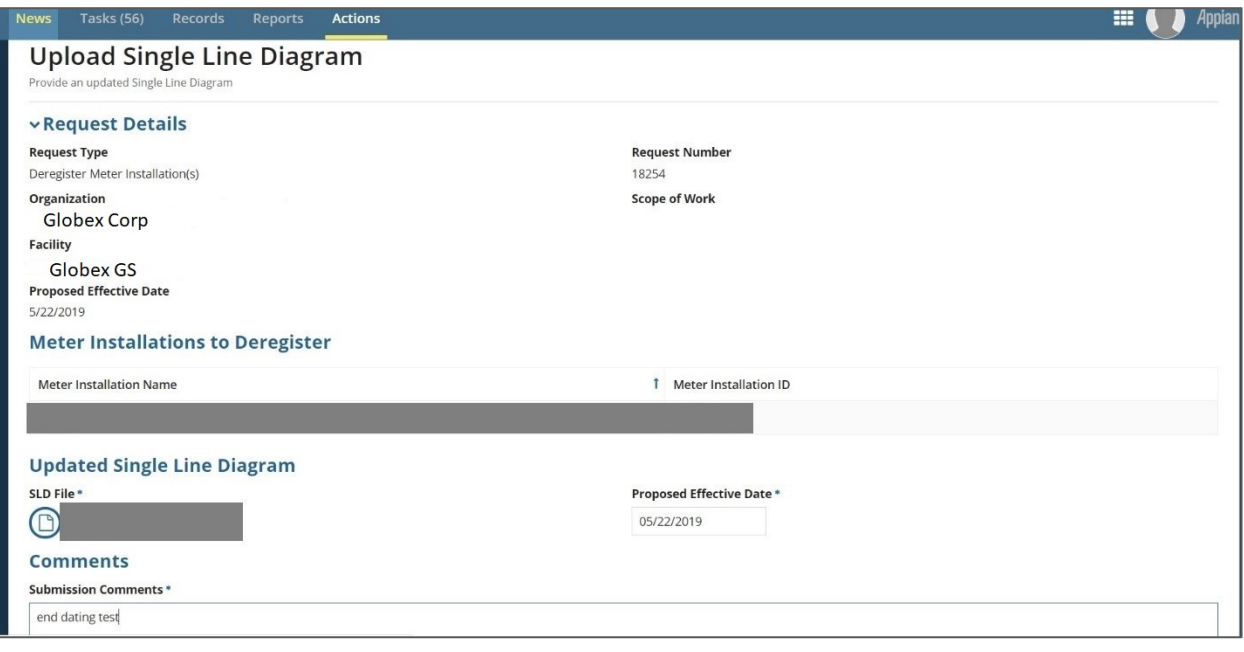

- 8. Confirm your change.
- 9. After IESO approves, the owner/transmitter will get a task to review the deregistration.

# <span id="page-14-0"></span>2.0 Transmission Market

### <span id="page-14-1"></span>2.1 Transmitter updates MMPT

- 1. Log in as a Transmitter
- 2. Go to "actions" tab

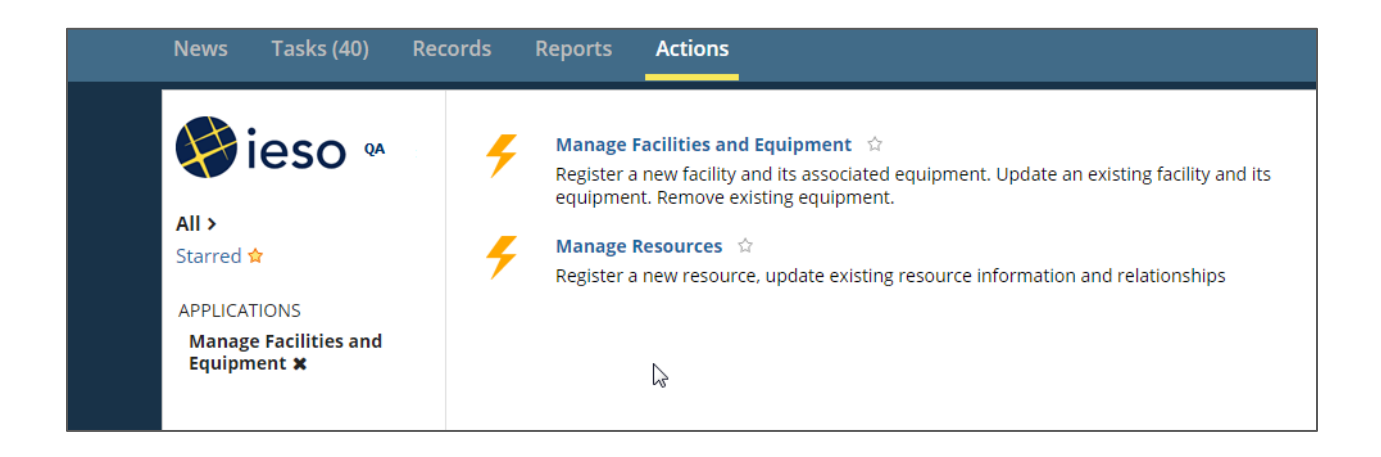

3. Choose "Manage Resources", then click on "Modify Resource Business Roles", click "Next"

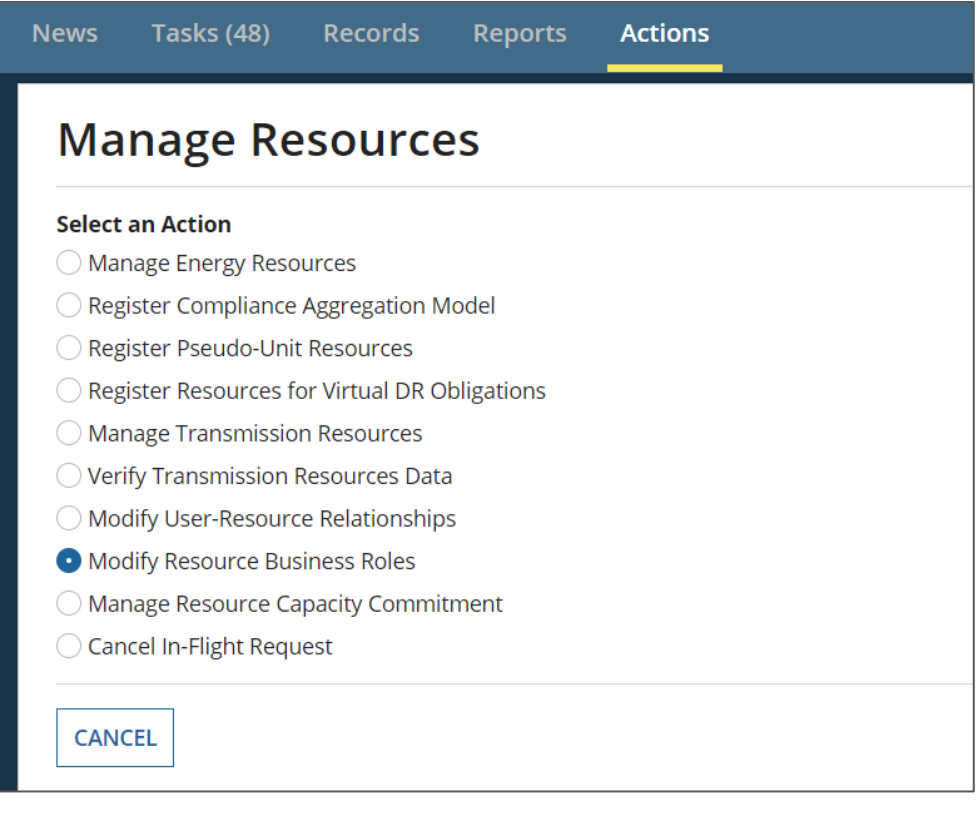

4. Select the transmitter organization you are representing

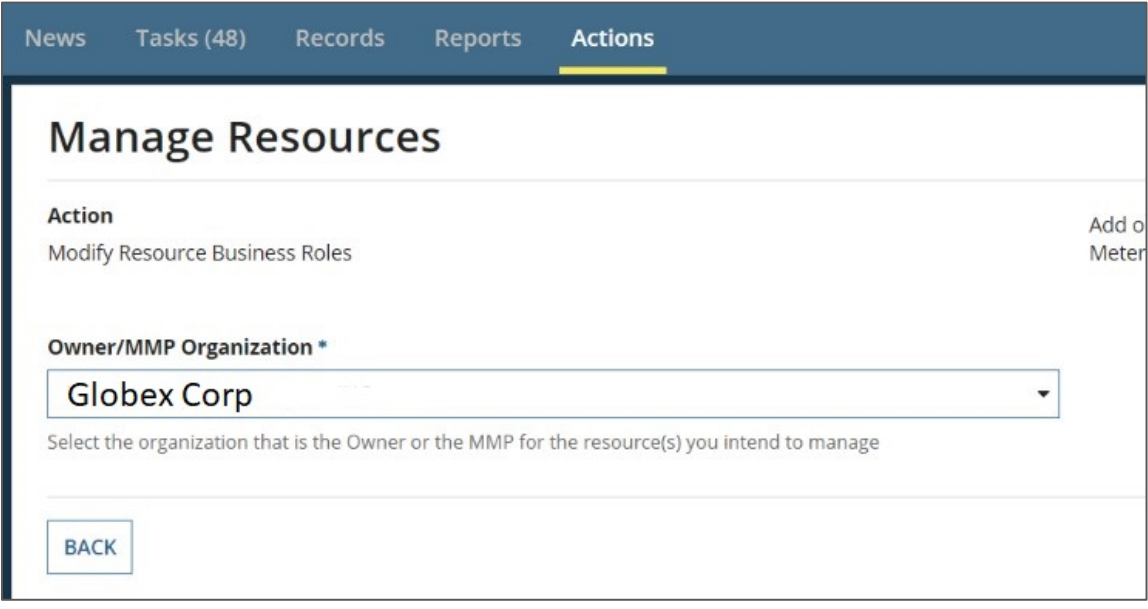

5. Select Metered Market Participant Transmission Tariff (MMPT), the business role you'd like to modify.

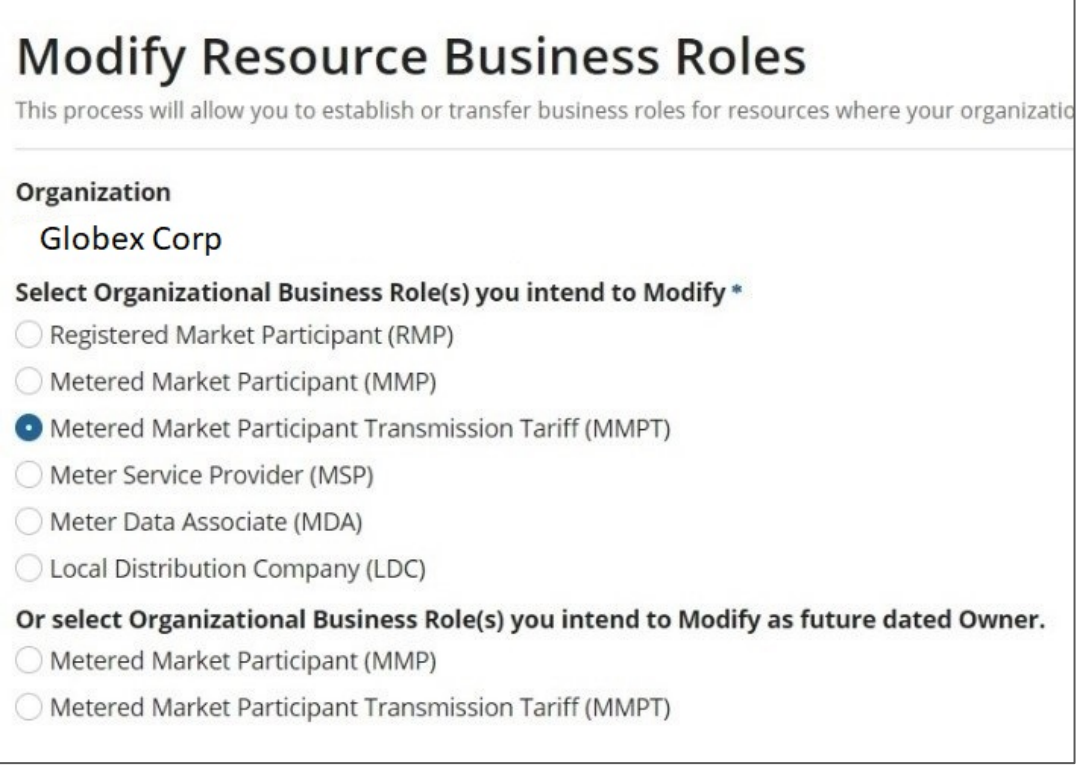

6. Choose the organization you want to assign as the new MMPT

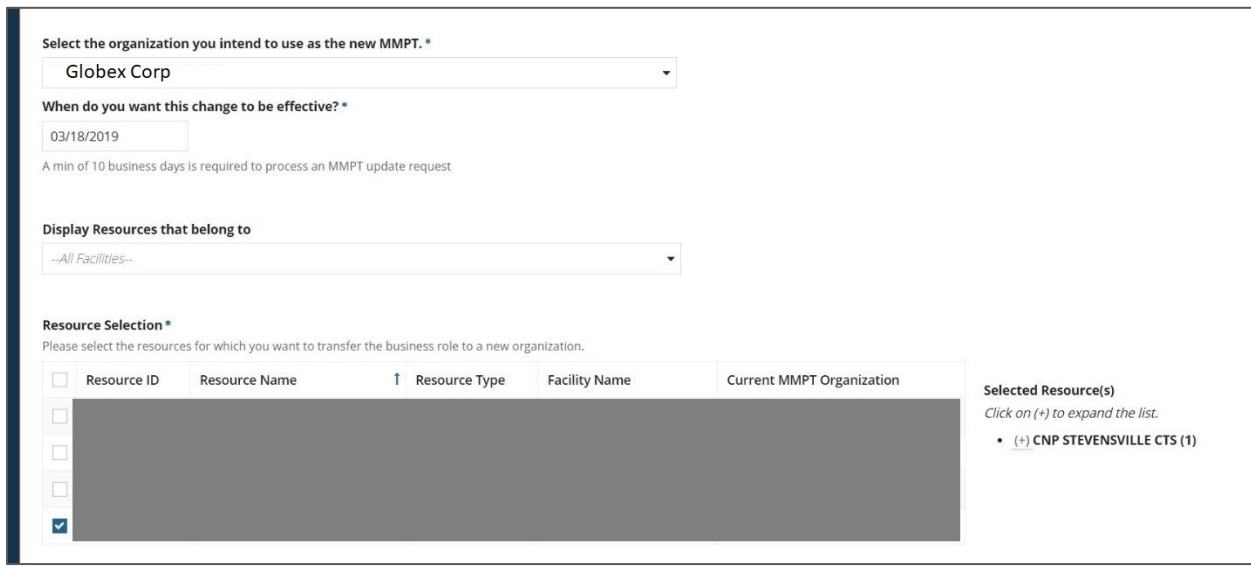

- 7. Choose the date that you want the modification to take place.
- 8. Pick the DP that you intend to assign to the new MMPT, click "Submit"
- 9. Verify the confirmation page, click "confirm" if all information is correct

### <span id="page-17-0"></span>2.2 MMPT updates MDA

- 1. Log in as Transmitter, go to "Actions" tab
- 2. In "Manage Resources", select "Modify Resource Business Roles"
- 3. Choose the MMPT organization you are representing, click "Next"

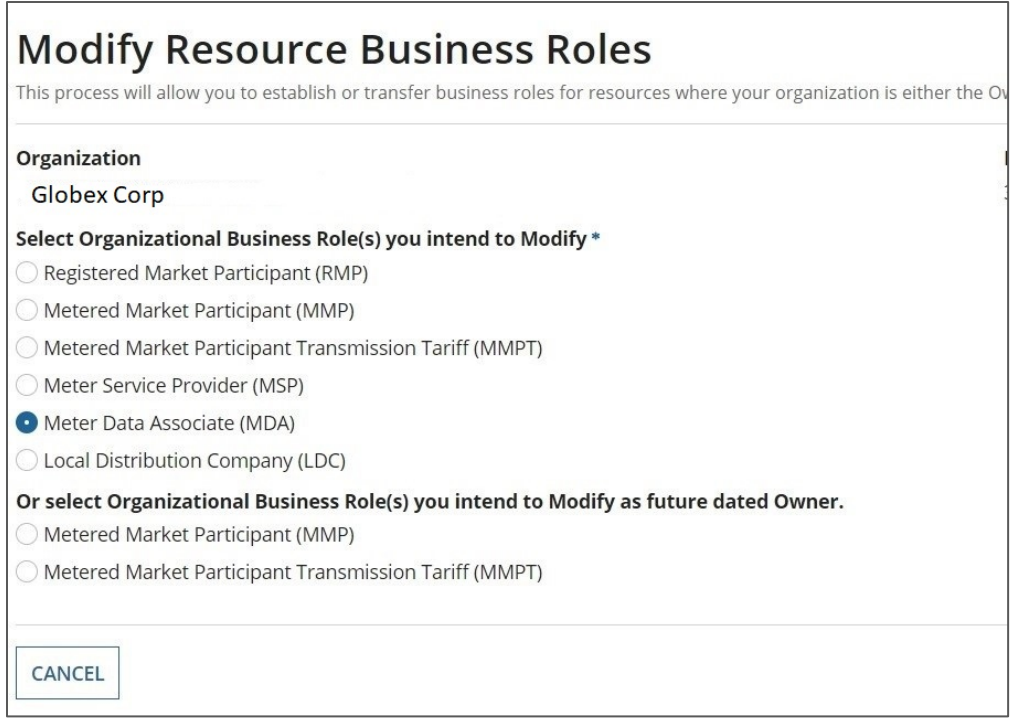

- 4. Choose "Meter Data Associate" (MDA), click "Next"
- 5. Manage your resources MDA assignment, or you can perform a Batch update

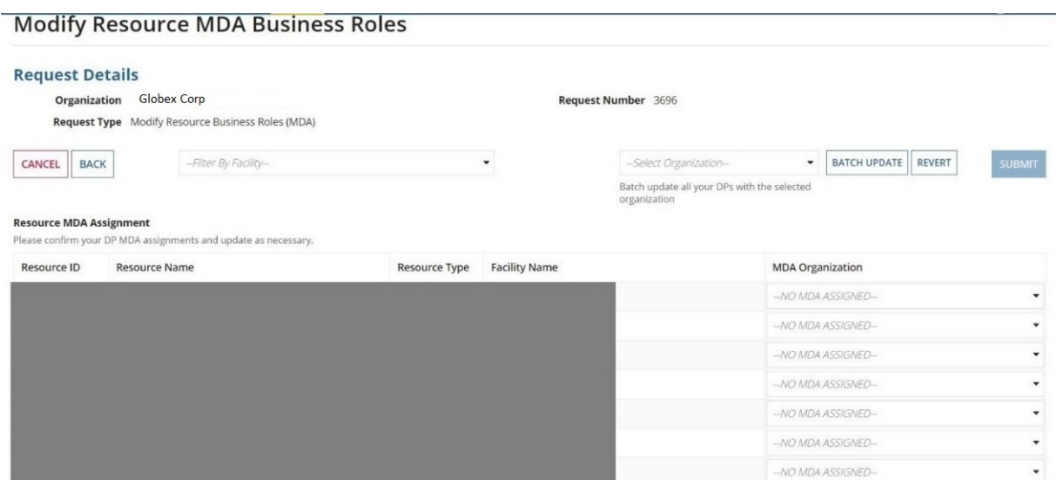

6. Confirm your modification.

### <span id="page-18-0"></span>2.3 MMPT updates MSP

- 1. Login with an MMPT username
- 2. Go to "Actions" tab on the top
- 3. Go to "Manage Resources"
- 4. Select "Modify Resource Business Roles"

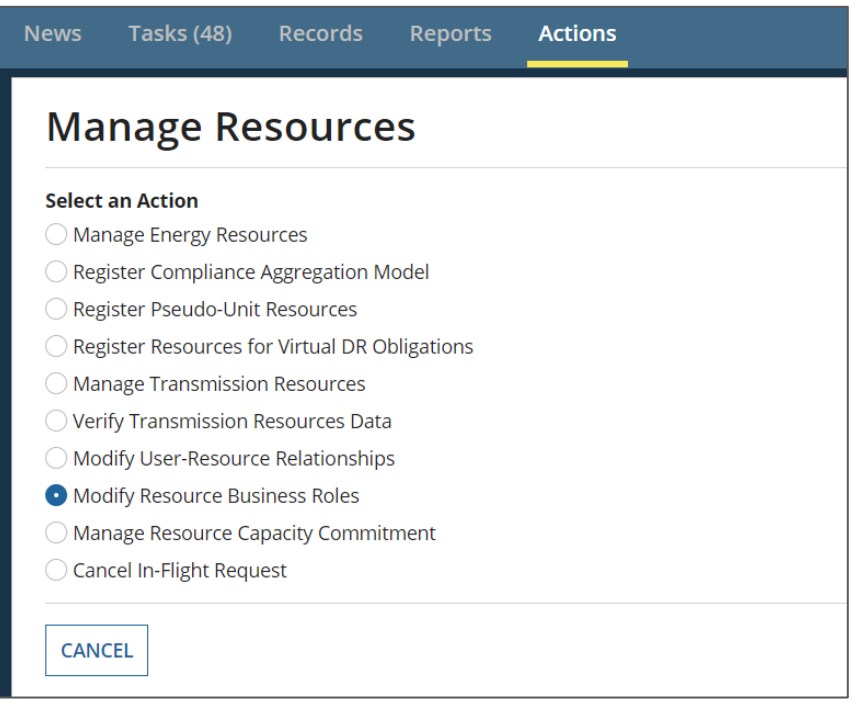

- 5. Select your MMPT organization, click "Next"
- 6. Pick the MSP you intend to assign

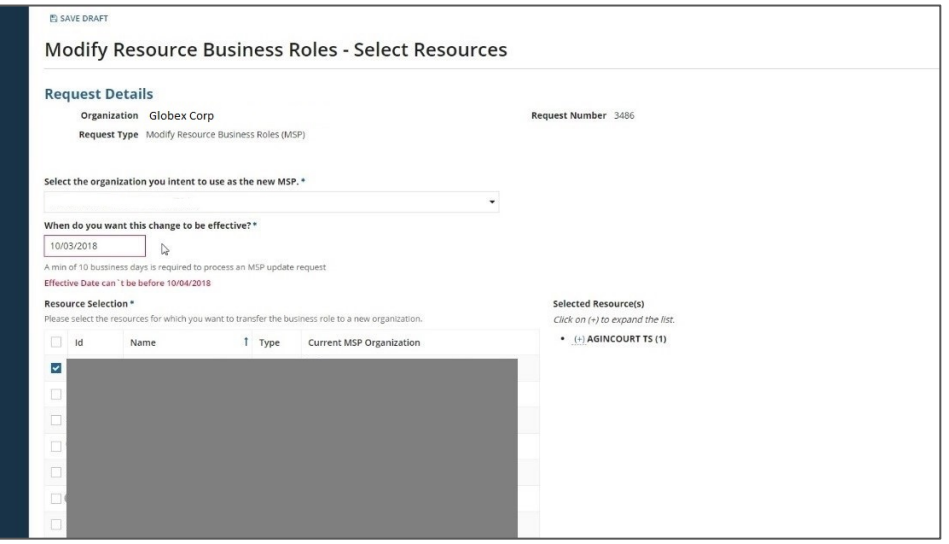

- 7. Select appropriate resource to assign to the new MSP
- 8. Click "Next"
- 9. Confirm the change. [The assignee please refer to section 4.0](#page-24-0)

### <span id="page-20-0"></span>2.4 Verify Transmitter List

1. After login, go to "Reports" tab

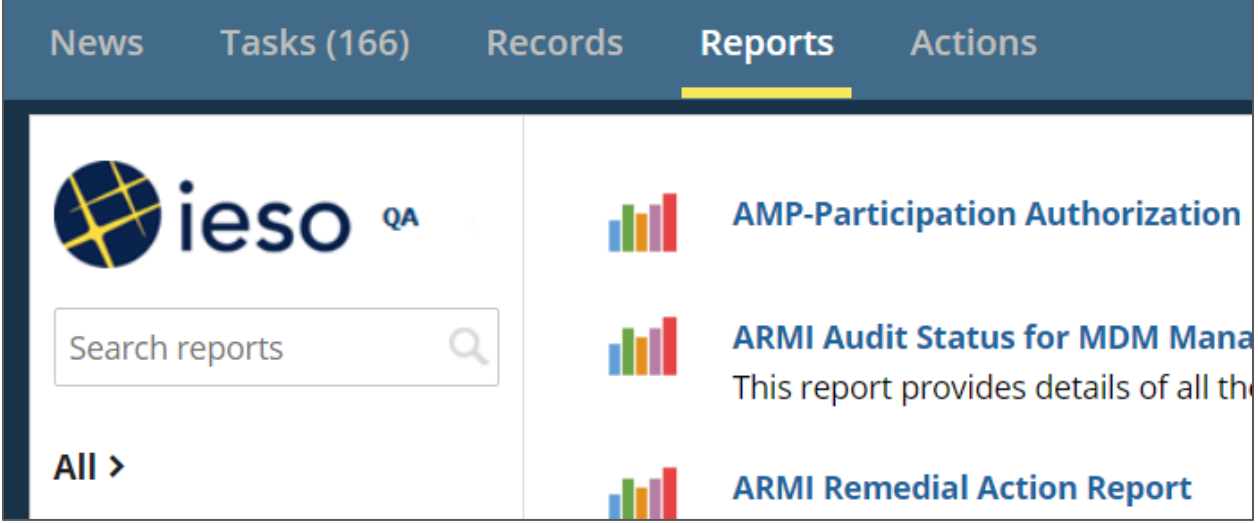

2. Scroll down and go to "Transmission List"

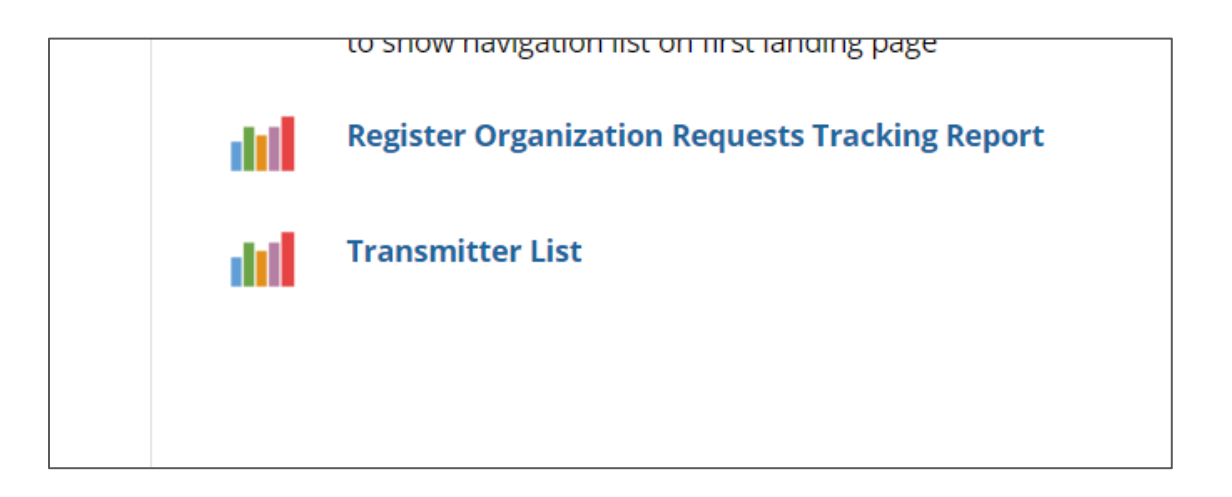

3. Review the list, and click on "Export Transmission List to Excel"

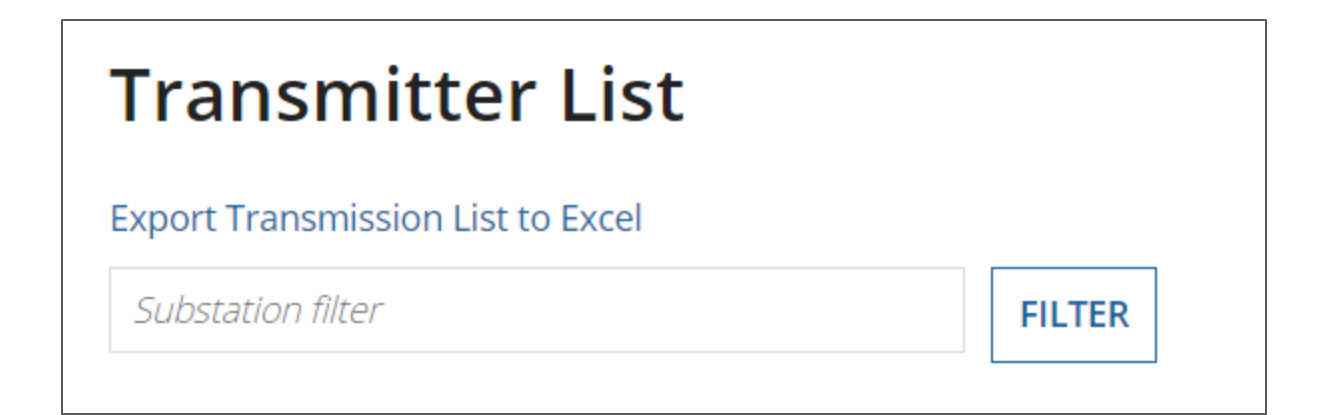

4. Download and save the file. The Transmitter List will be in the excel file.

Please feel free to contact IESO metering installations if there are any issues.

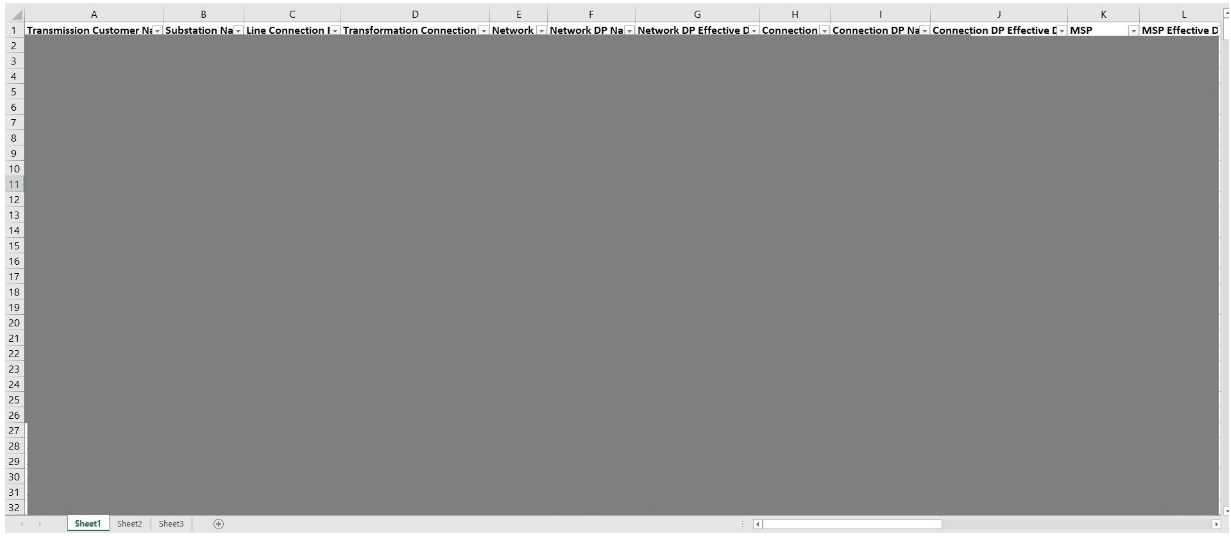

## <span id="page-22-0"></span>3.0 Cancelling a Request

- 1. Login with the account which the request was sent on (only the request creator can cancel)
- 2. Go to "Actions" tab on the top
- 3. Go to "Manage Resources"
- 4. Select "Cancel In-Flight request", then click "Next"

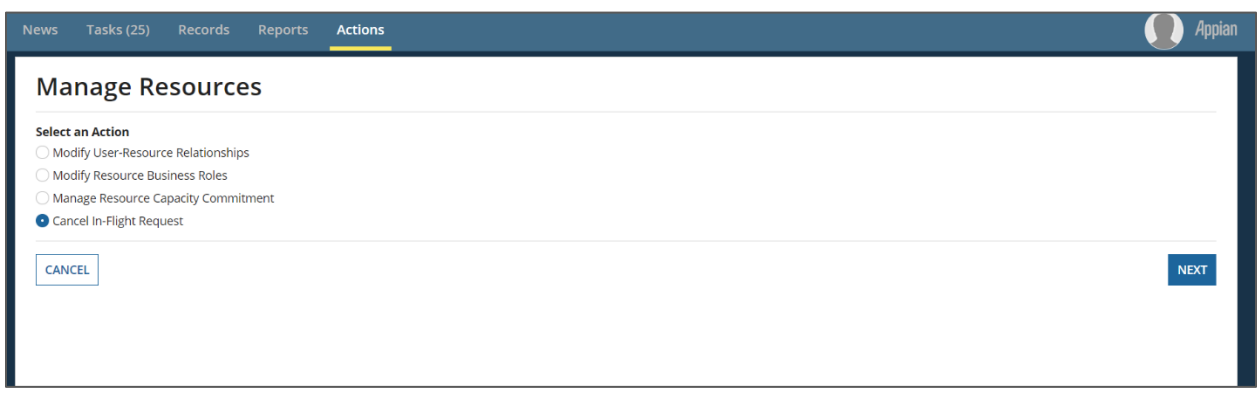

5. Select the organization which issued the request, click "Next"

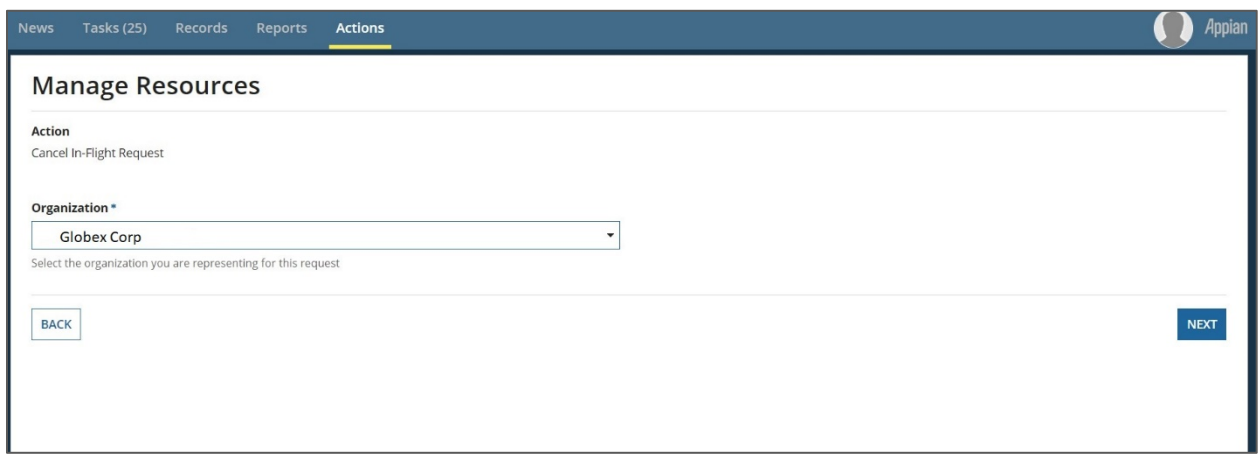

6. Select the request(s) that needs to be cancelled

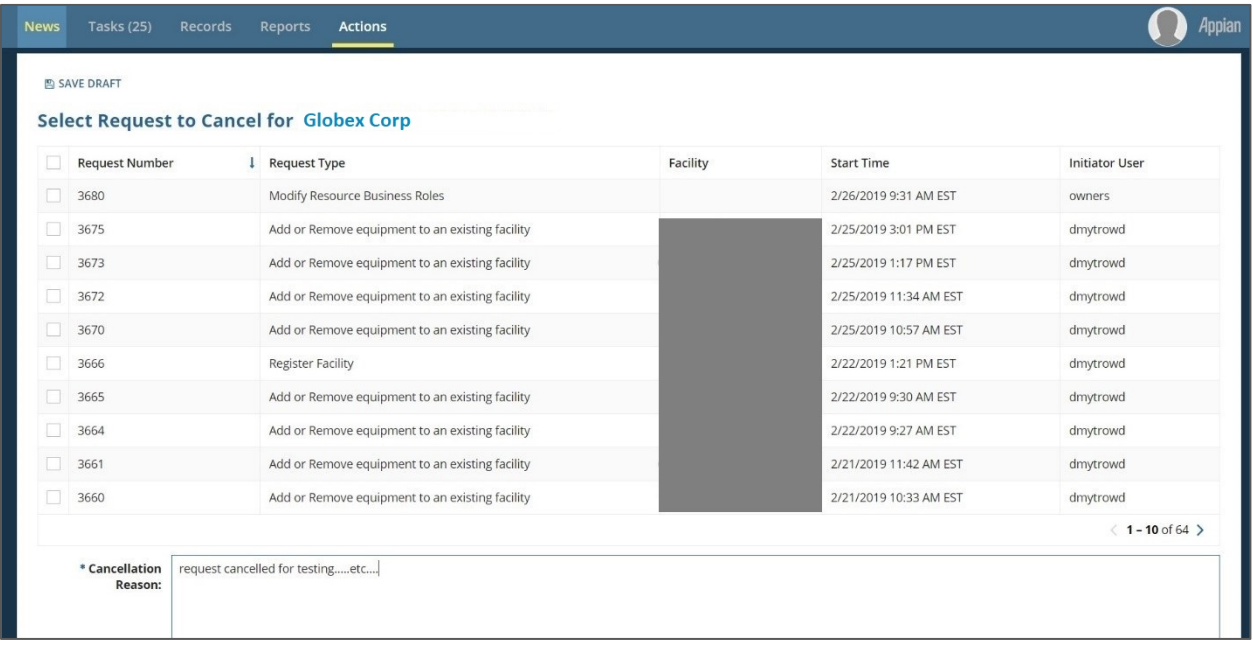

7. Review your change. Verify your organization ID, Name and request start date. Confirm the change

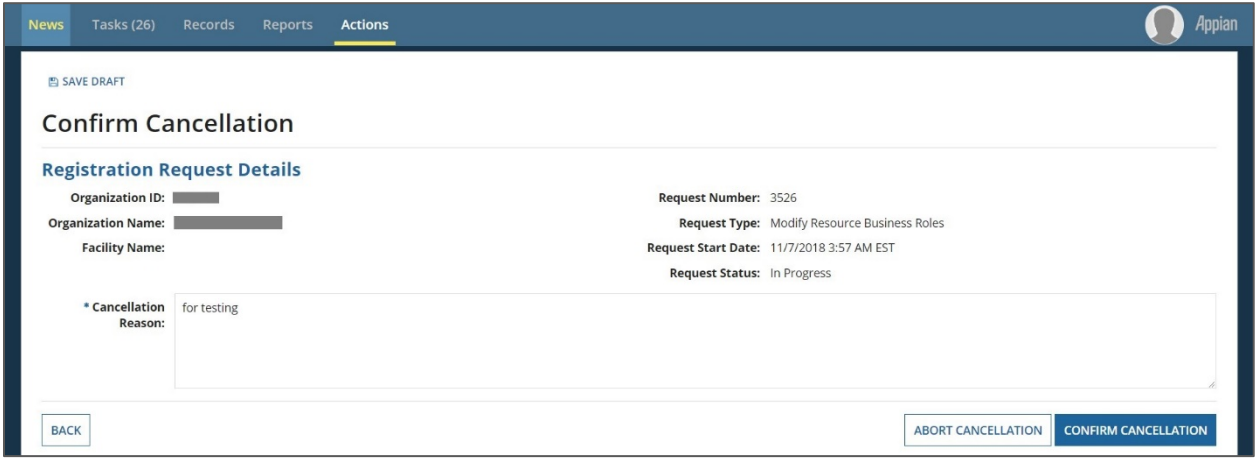

### <span id="page-24-0"></span>4.0 Reviewing Role Assignments

Once an assignment task has been issued, an email notification will be generated and sent to the assignee. As the assignee, login to the online IESO and go to "Tasks" where you should see the corresponding latest assignment task.

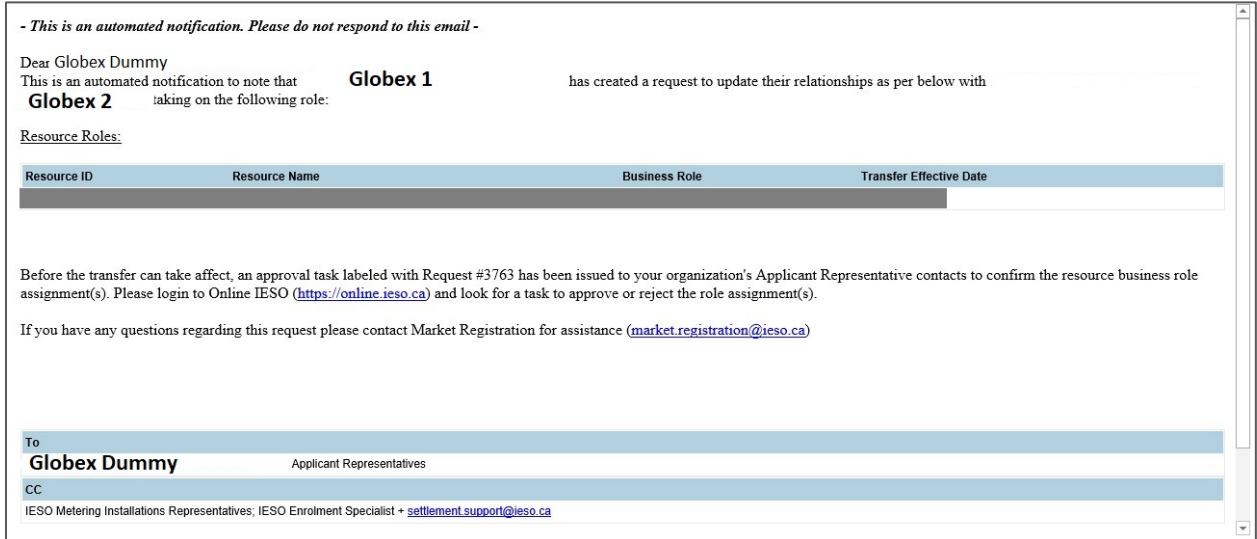

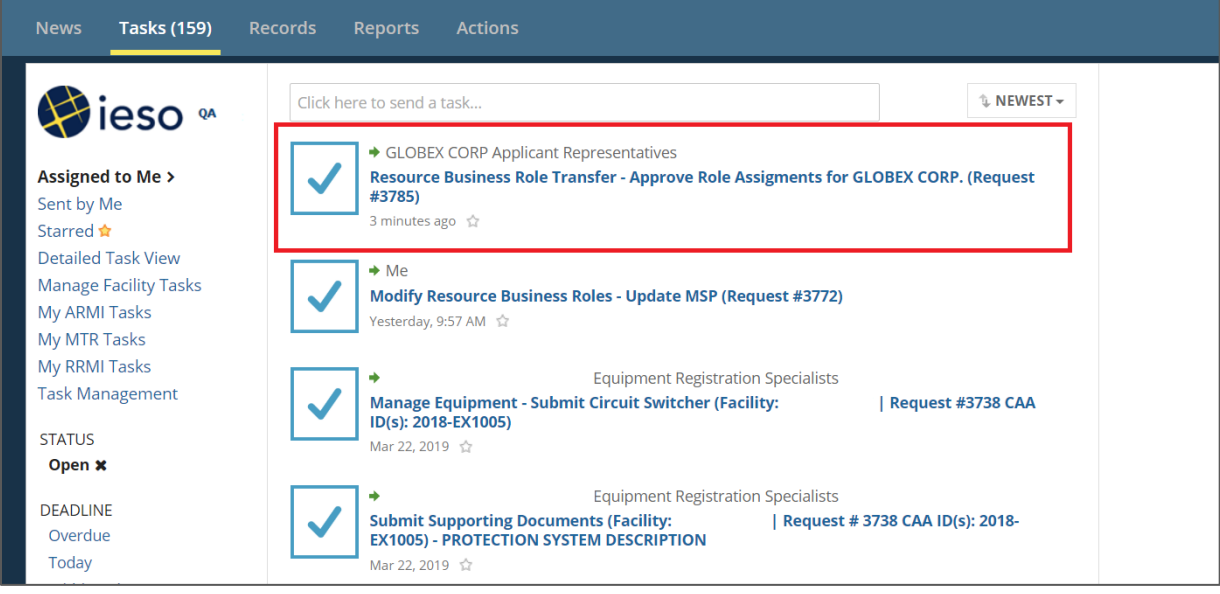

Accept the task, review the details and proceed.

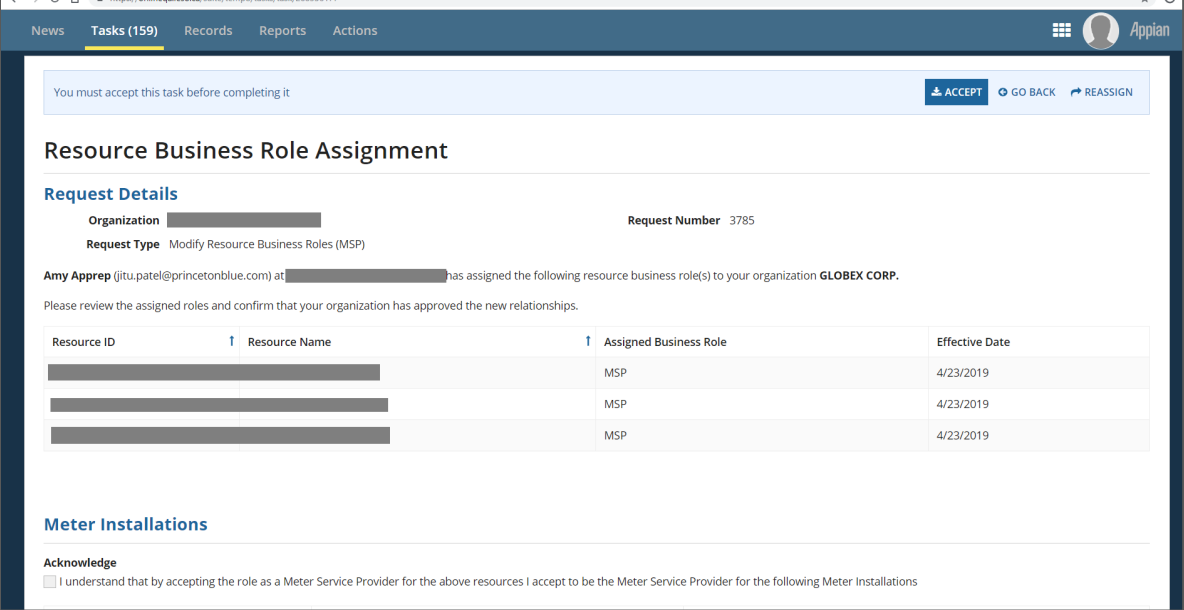

# <span id="page-26-0"></span>5.0 Future owner/transmitter assigns MMP/MMPT

- 1. Login as the future owner/transmitter
- 2. Go to "Actions" tab on the top
- 3. Go to "Manage Resources"

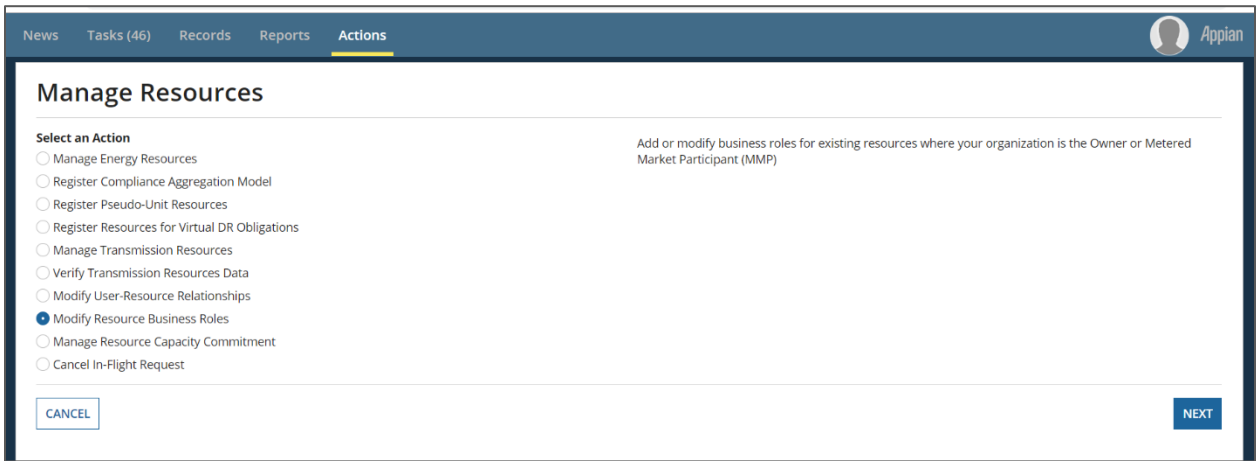

4. Select "Modify Resource Business Roles", then click "Next"

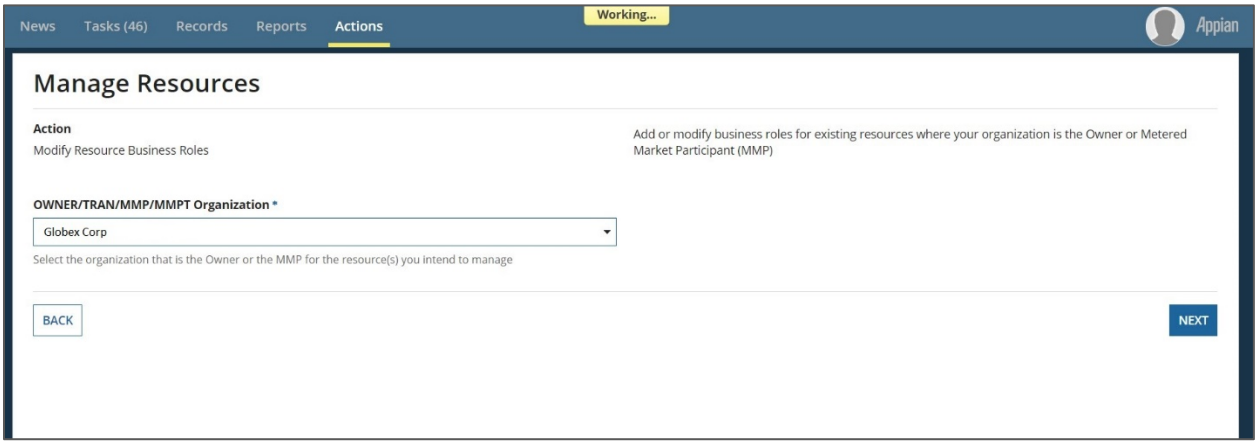

5. Pick the "Organizational Business Role".

**Note:** If the option "Or select Organizational Business Role(s) you intend to Modify as future dated Owner" does not show up, and you have received a confirmation email from IESO with regards to future owner change, please contact IESO meter installations.

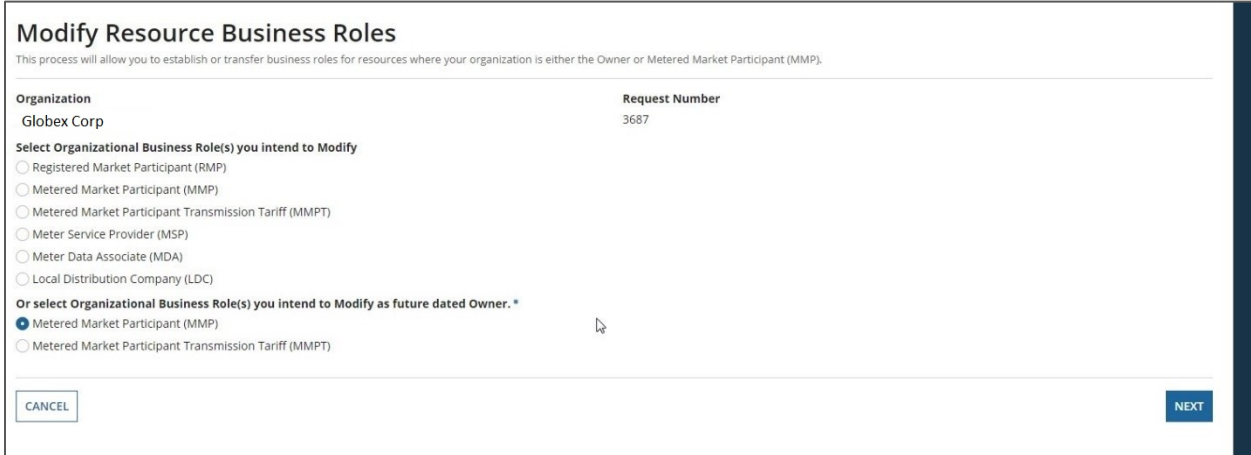

6. Follow the instructions, click "submit" after done

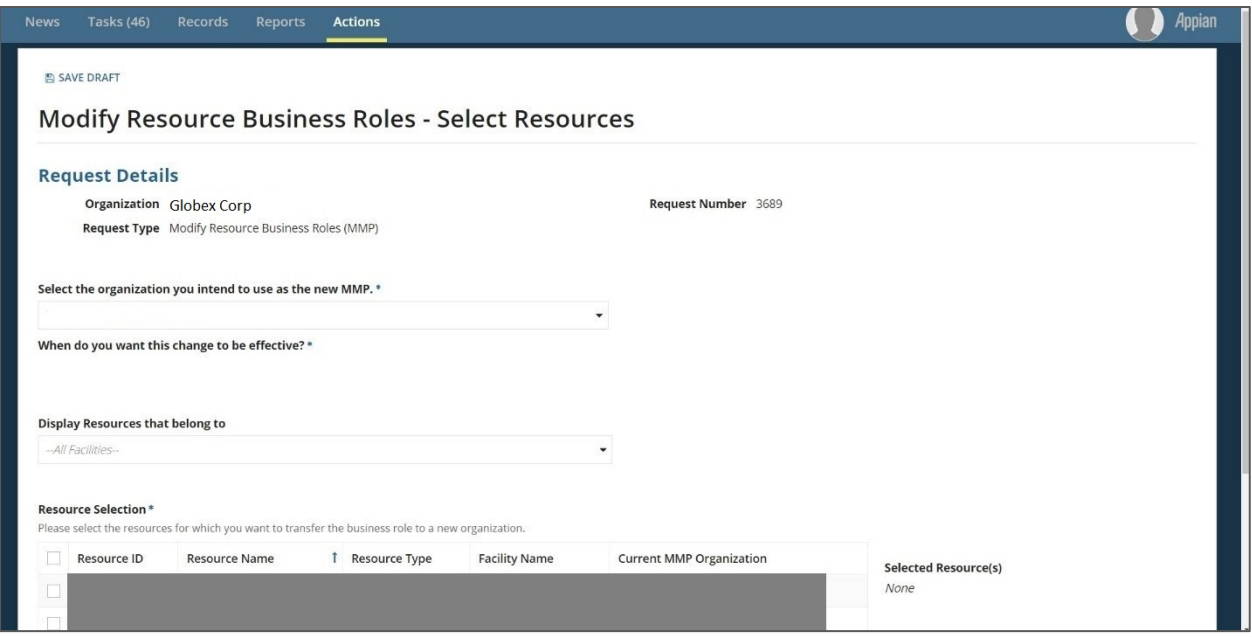

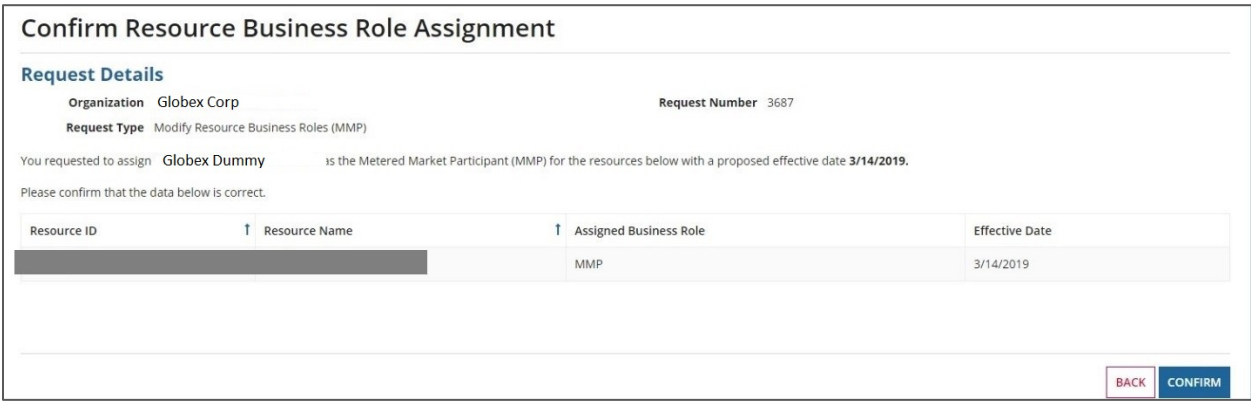

### <span id="page-29-0"></span>Related Documents

Metering Forms Automation Project: Market Trial Test Plan

– End of Document –